#### Hierarchic Desing with gEDA

How to make a design with hierarchic levels

#### **Requirements**

- functional gEDA installation
	- i.e. for Ubuntu best practise: install all gEDA packages via "Synaptic"

# **Starting**

- Start gschem via console
	- Change to the directory of your project
	- Enter "gschem schematic-name.sch"
	- gschem will open and will present a message, that the file does not exist
		- for a new file ignore that message
		- the file will be saved with that name when saving

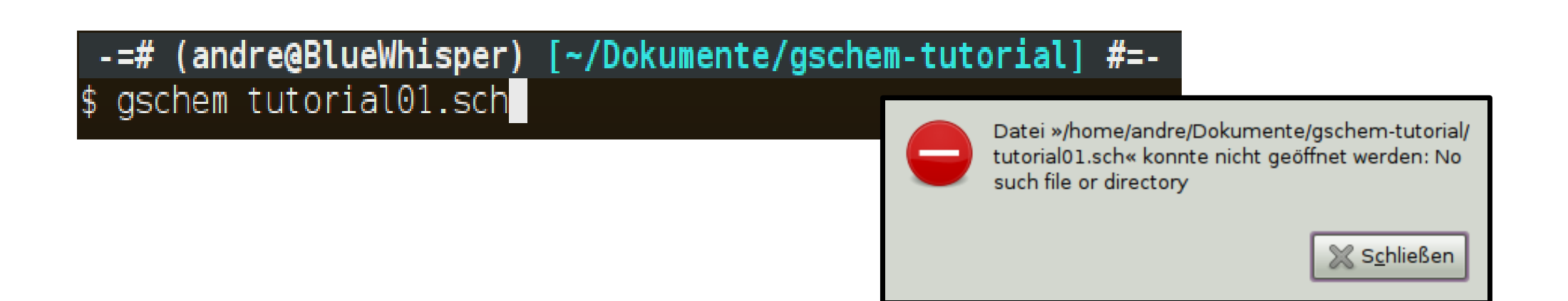

## **Starting**

• via the Ubuntu gnome desktop menu

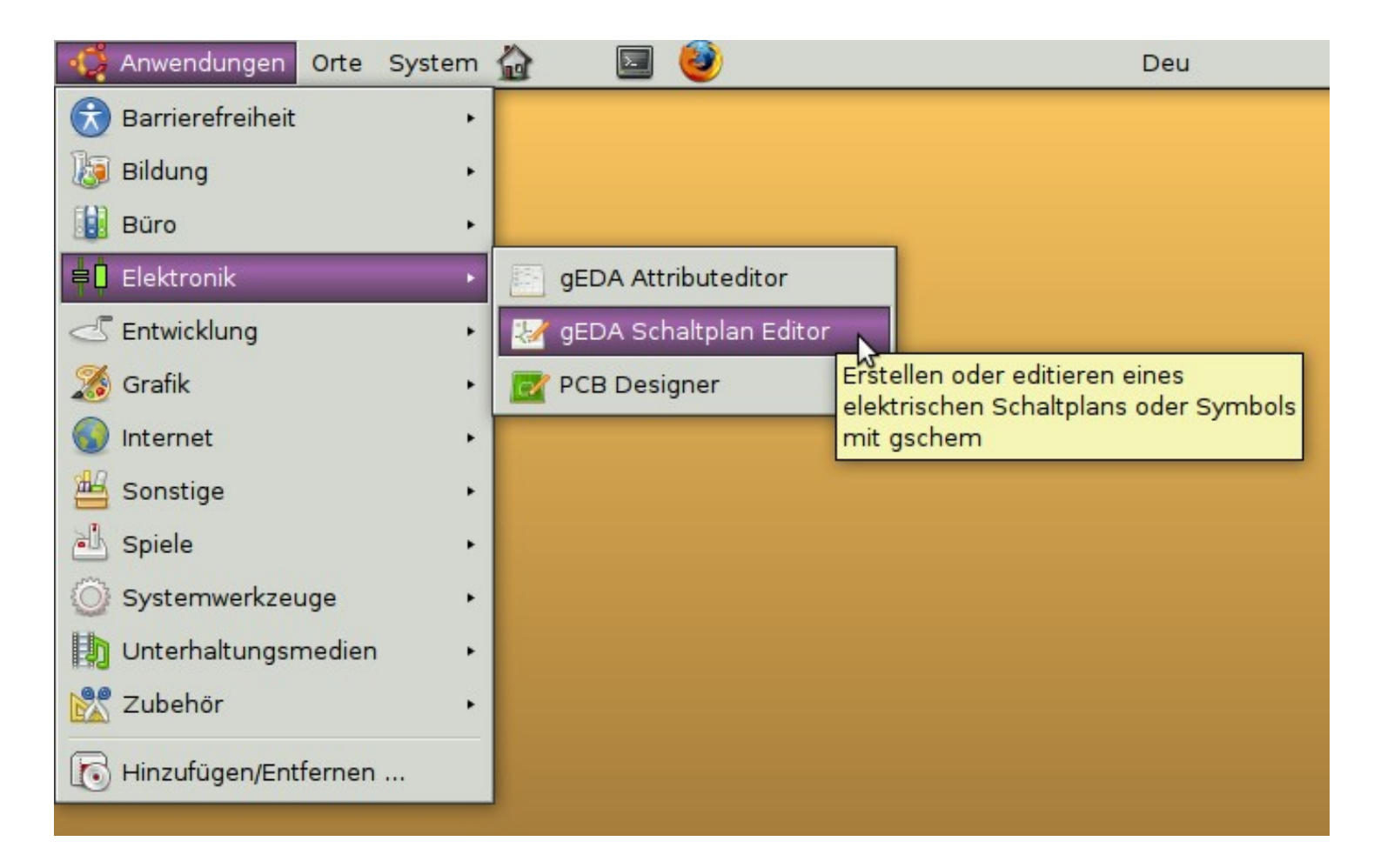

# **Starting**

- a schematic window will pop up
- an additional window will pop up, that informs you that some files could not be found
	- ignore that message

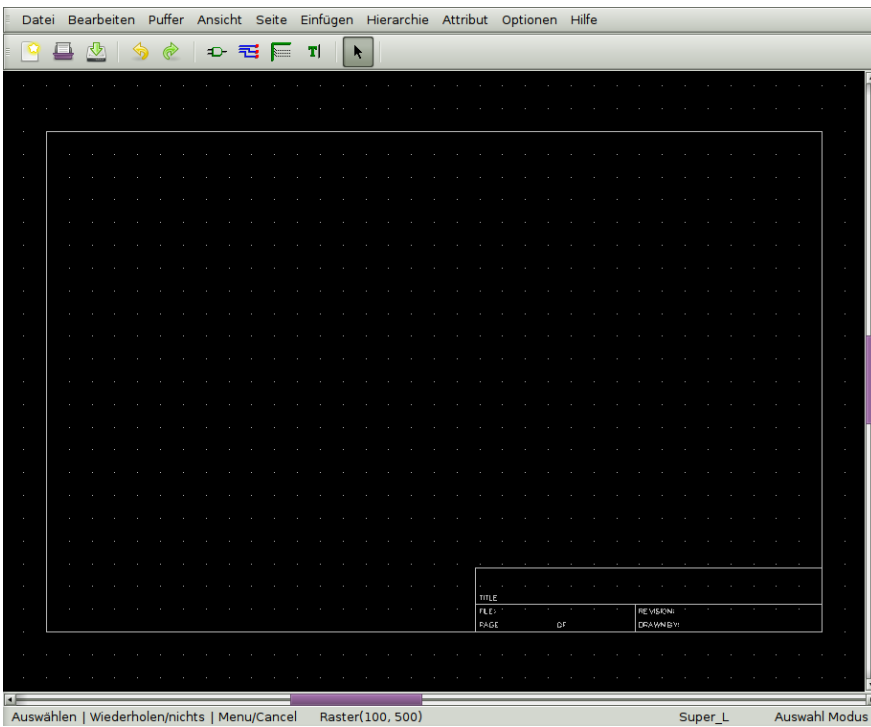

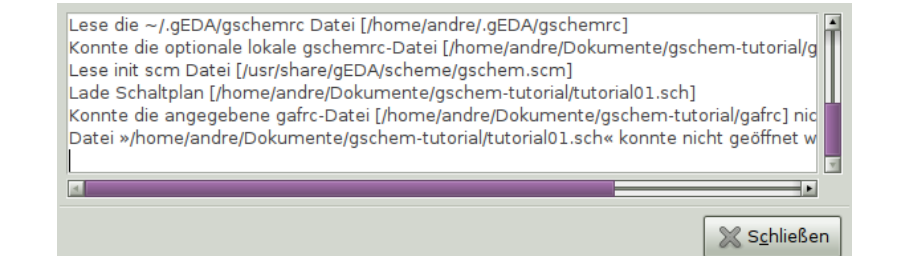

- lets start with a power supply module
- draw a rectancle

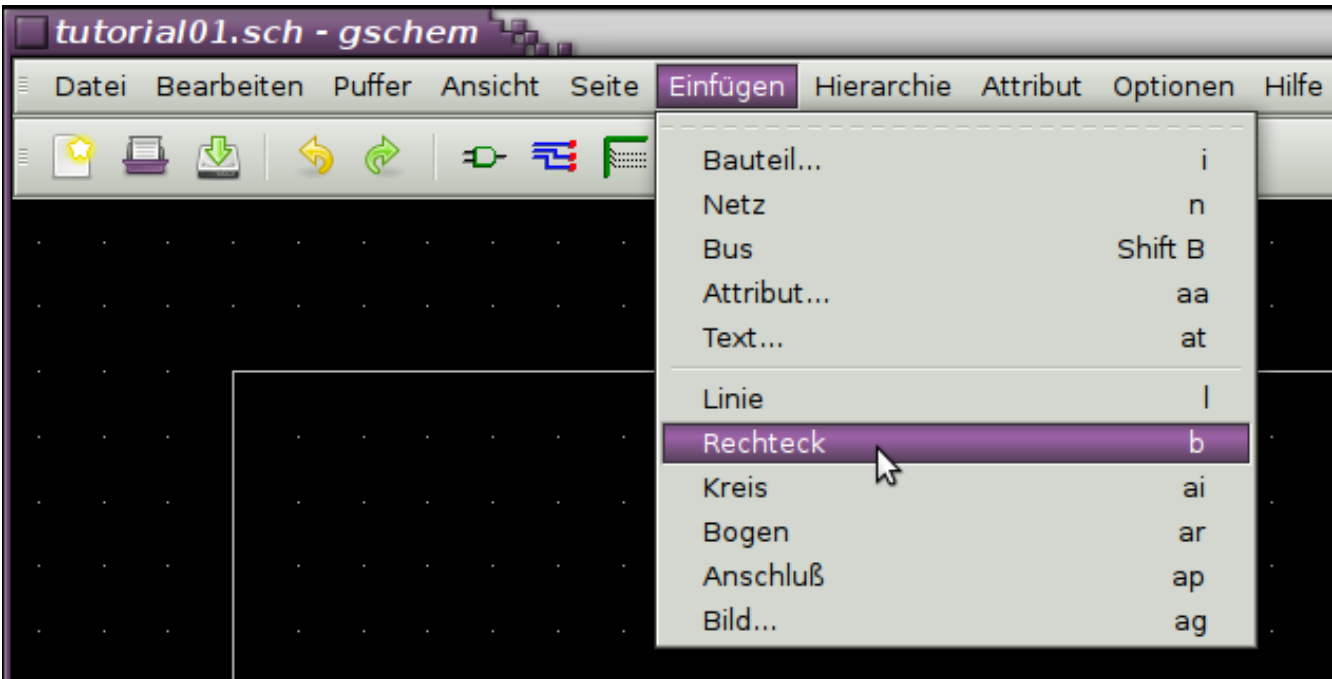

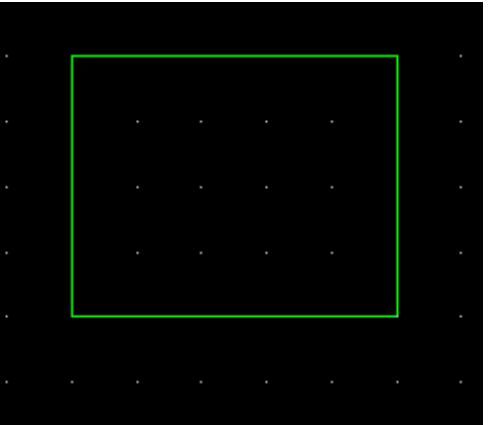

- add some pins according to the style guide (300 mil long)
	- for this example we will have  $3.3$  V and  $5$  V that come from this module

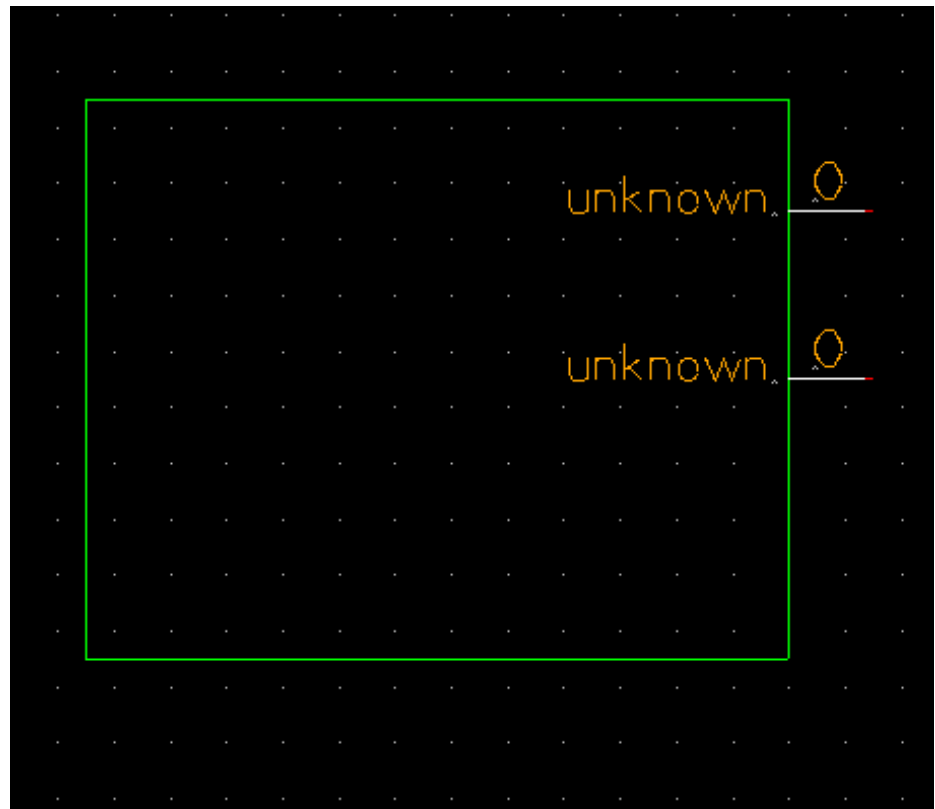

- change attributes of the pins
	- mark the pin
	- click right mouse button
	- choose "edit..."

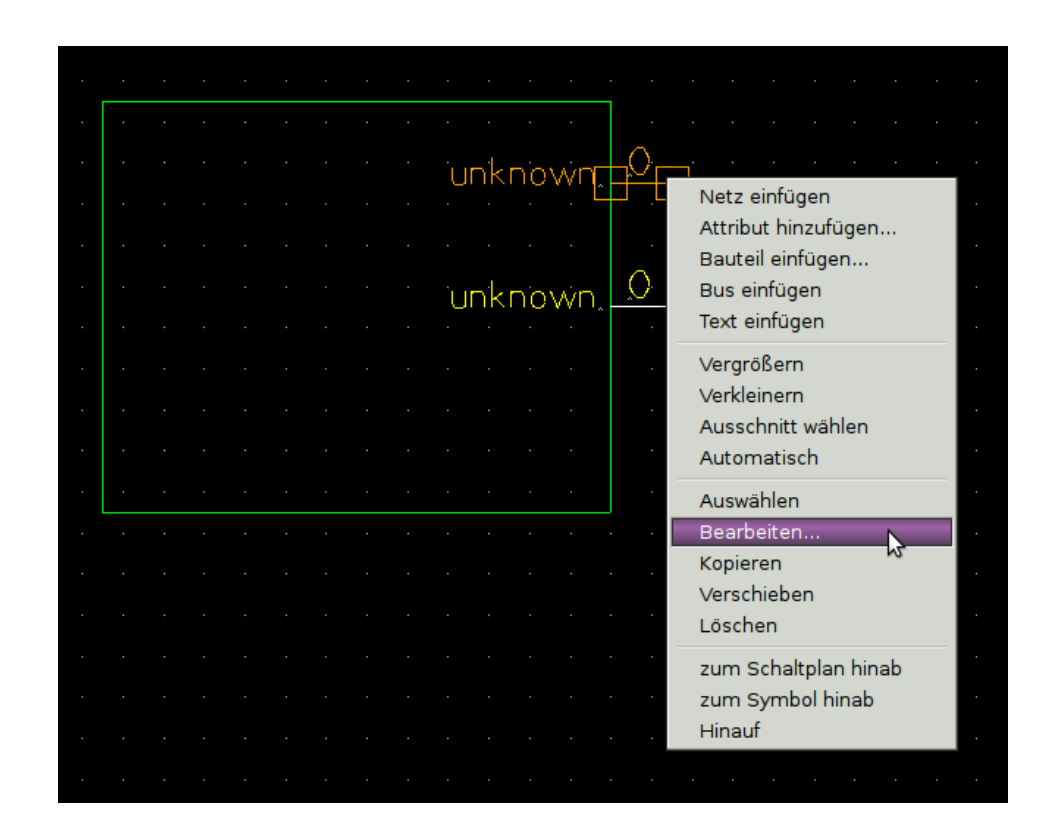

- change the values for
	- pin number (e.g.  $,1$ "; invisible)
	- pin seq (should be the same as pin number)
	- pin label (e.g.  $, +5V$ )
	- pin type  $(e.g., pwr")$

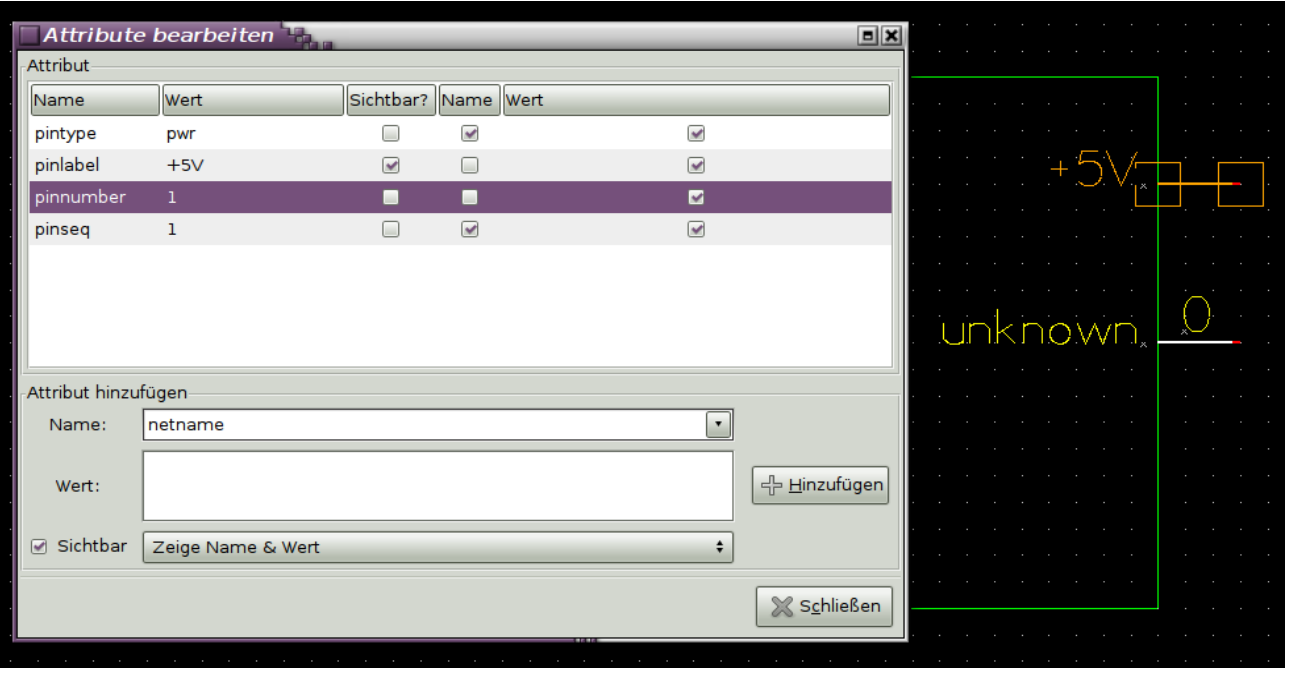

• apply the same steps to the second pin

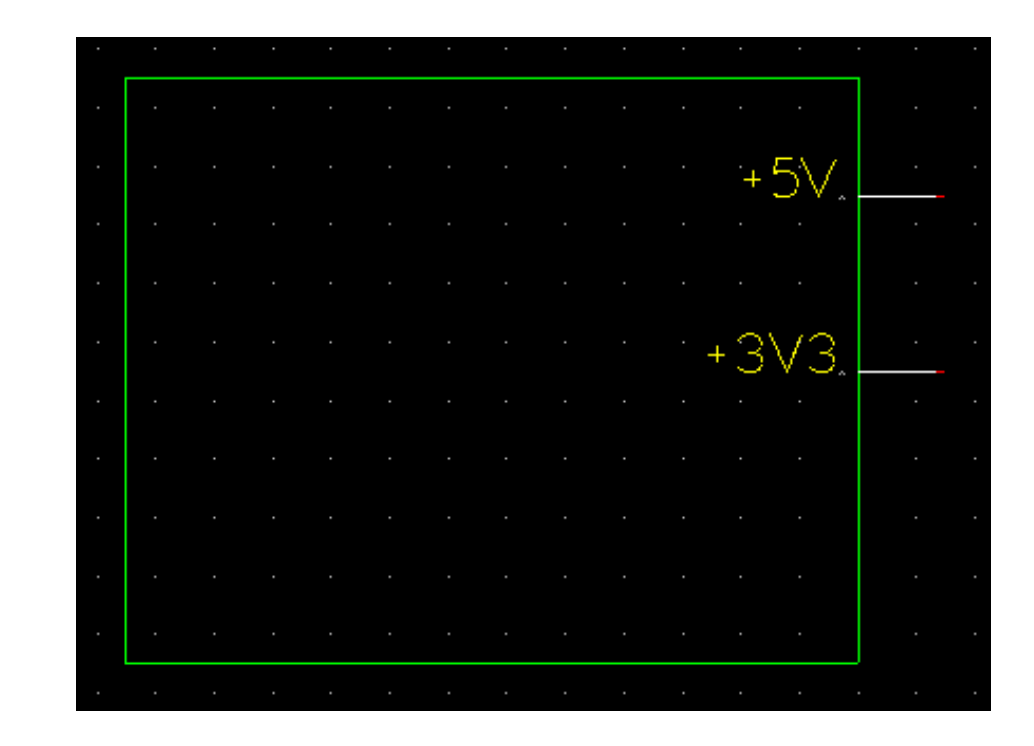

- now we add a text for the symbol
	- enter the text and place it in the schematic
	- modify the rectangle so that the shape is not too big

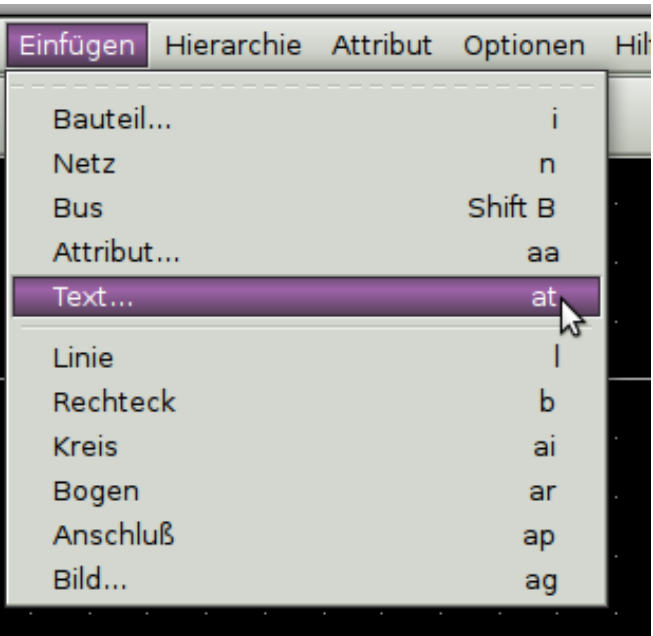

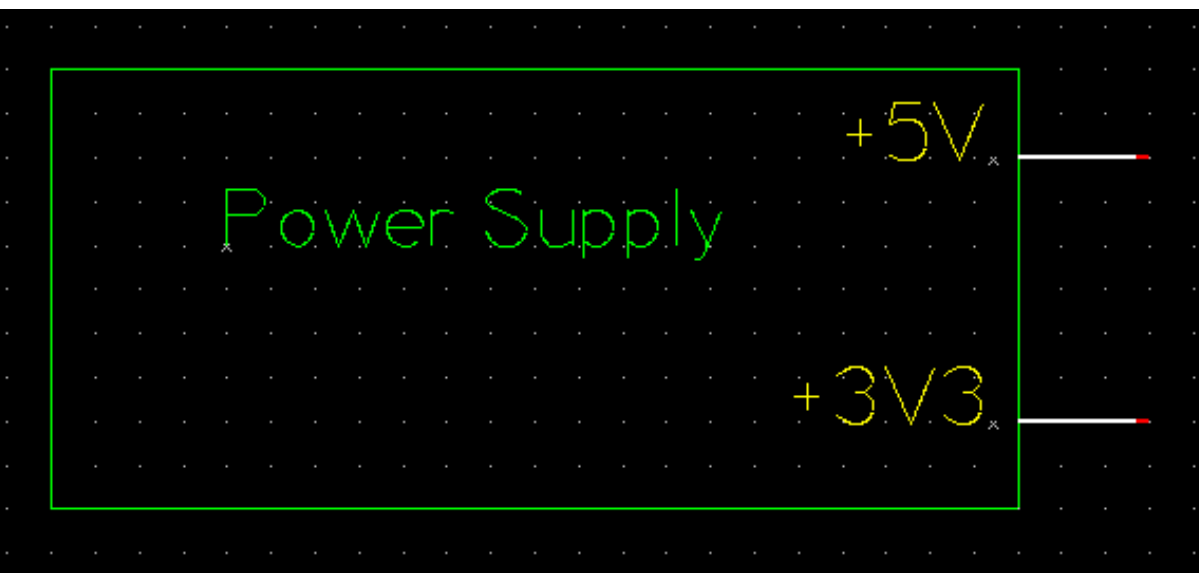

- now we need to add a reference designator to the schematic
- check that nothing is marked
- go to menu "insert"  $\rightarrow$  "attribute"
- in the window enter "refdes" and "S?"
- the attribute will be placed in the leftmost lower corner of the schematic  $\rightarrow$  place it on the top left of the symbol

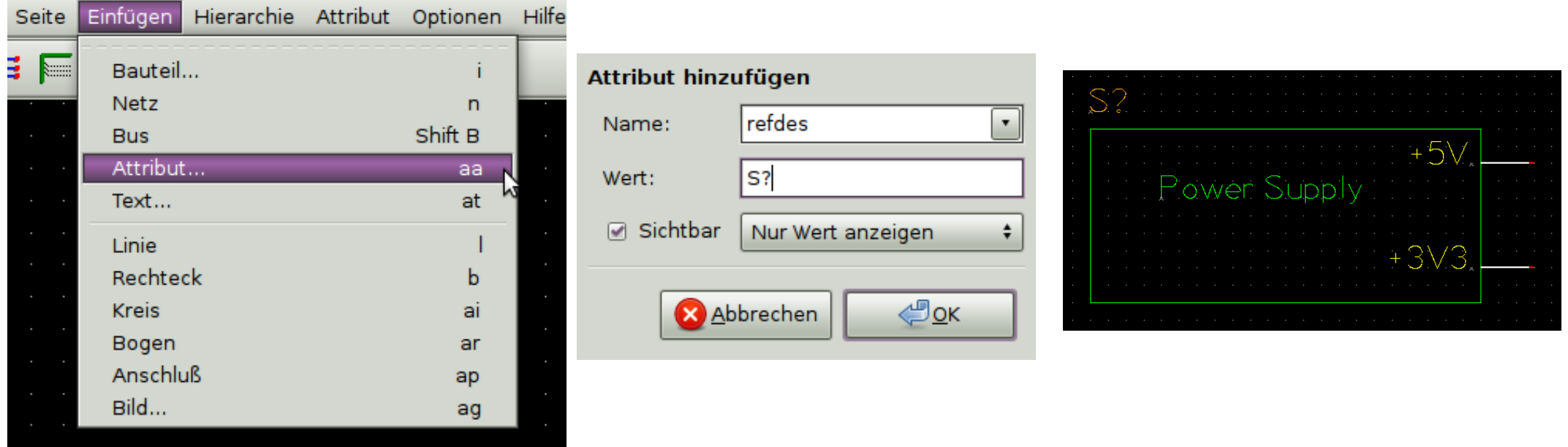

- let us finish the symbol
	- mark all elements in the drawing and put them outside the frame that gschem puts automatically in every new drawing
	- mark the frame and remove it

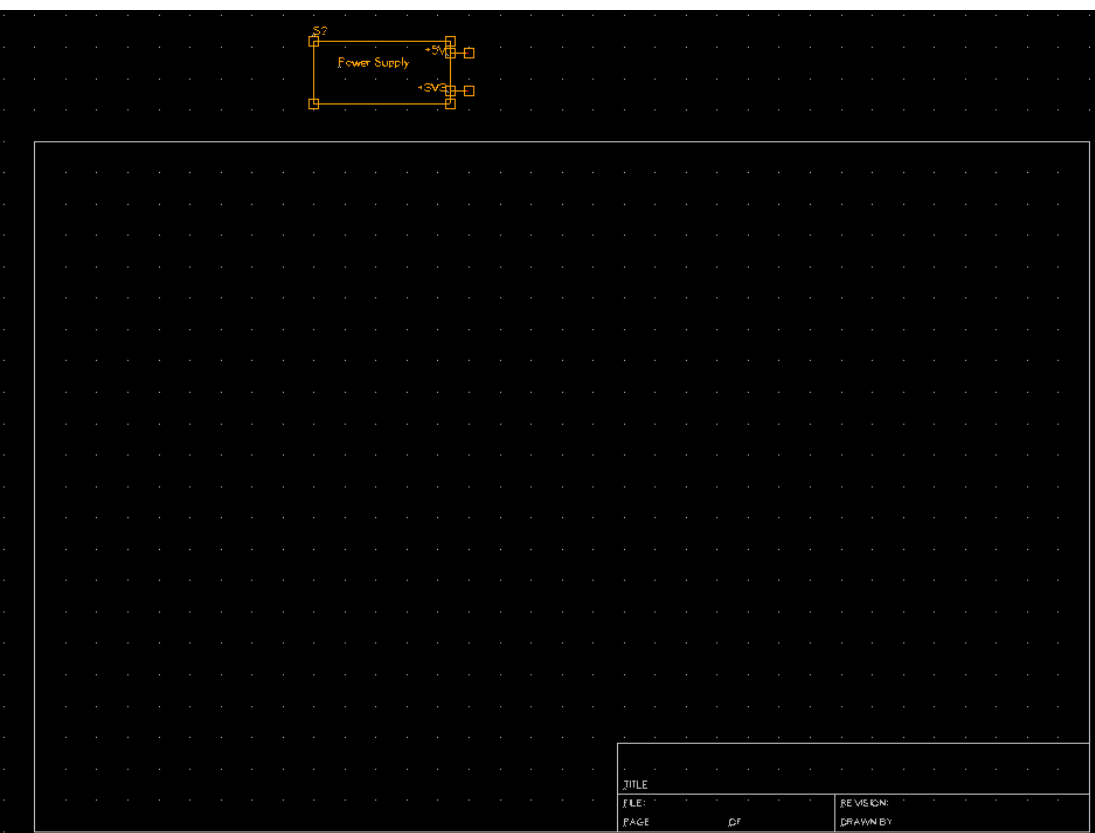

- let us finish the symbol
	- we need to put the symbol to the origin of the drawing area
	- this is done by selecting "transfer symbol" from the "modify" menu
	- save the symbol in your project directory as "powersupply.sym"

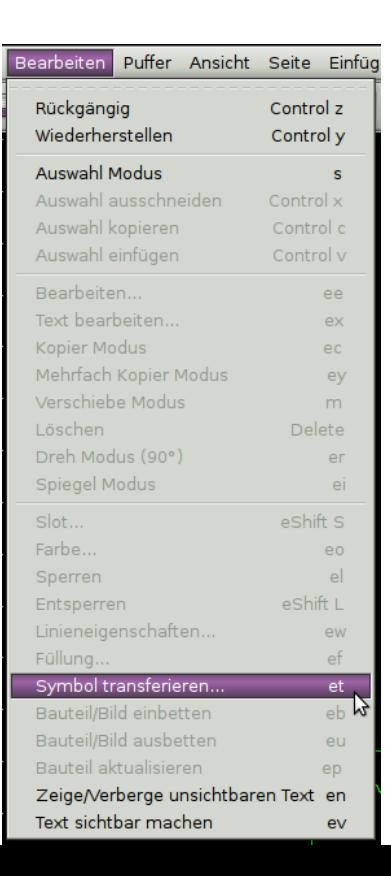

Wie weit soll verschoben werden? (0 verschiebt zum Ursprung)

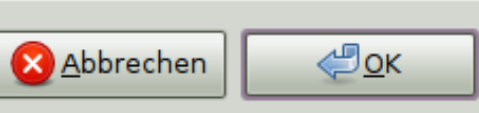

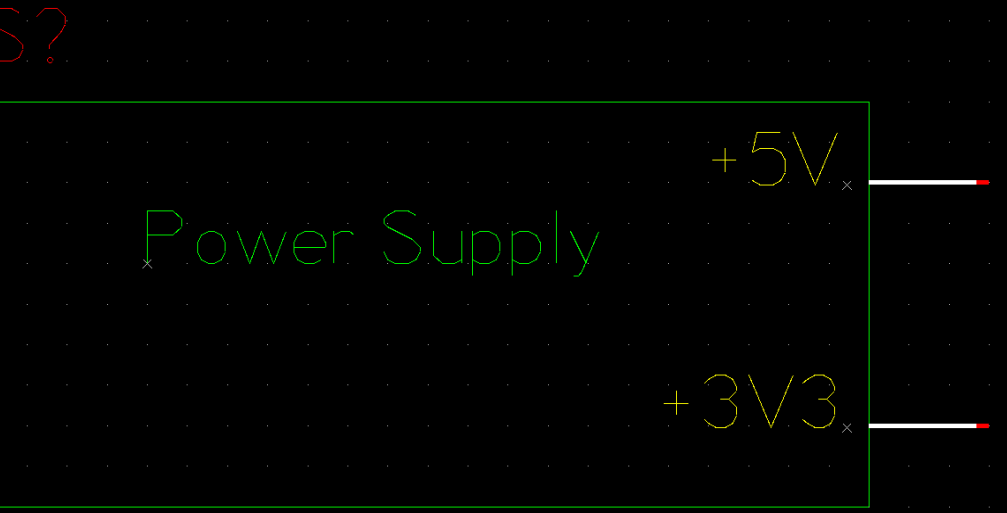

#### create gafrc file

- this file contains at least some paths for the design
- this step is necessary so that the created symbol can be used in the design
- on the console go to the directory of the project and enter the following code
- $\bullet$ echo "(component-library \".\")" > gafrc
- echo "(source-library \".\")" >> gafrc
- this will create the file "gafrc" that contains the necessary entries

```
(component-library ".")
(source-library ".")
```
- create a new drawing in gschem
	- select "file"  $\rightarrow$  "new sheet" or "new window"
- save it in the project directory as "tutorial01.sch"
- after saving the file, open it again via "file"  $\rightarrow$  "open"
	- this will cause, that the gafrc file in this directory is read too

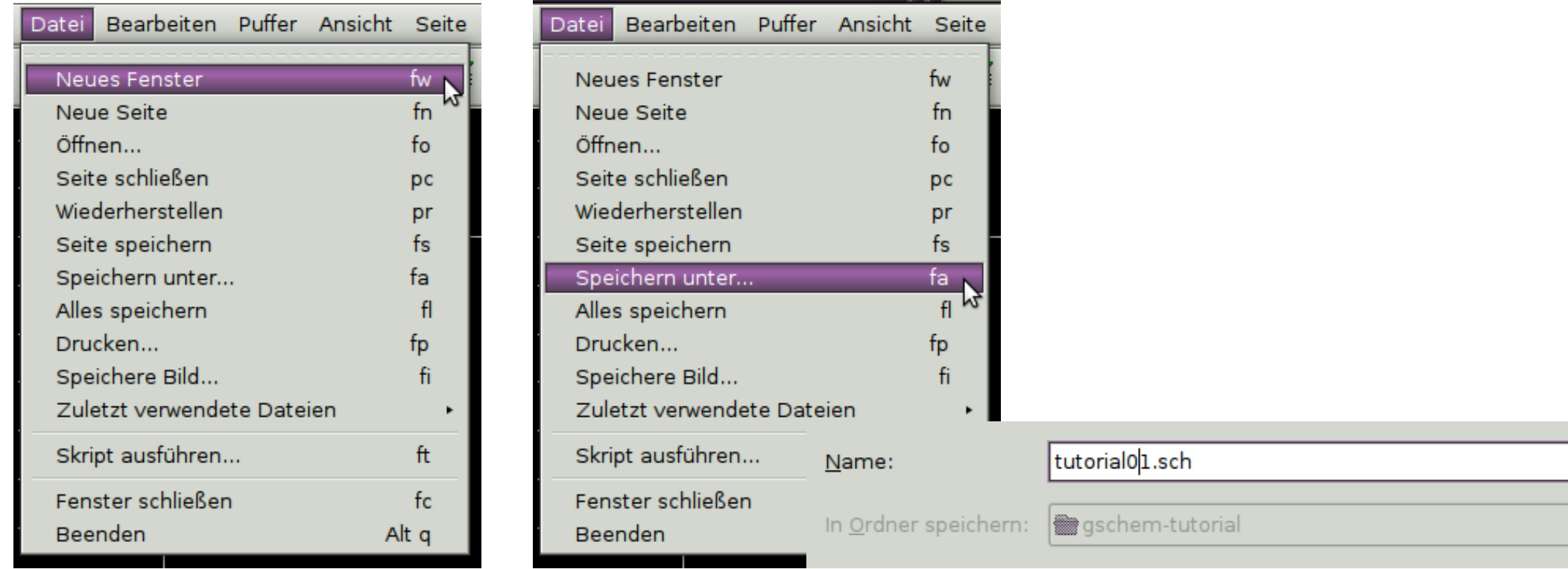

• add symbol for hierarchic block (i.e. "powersupply.sym") from "insert"  $\rightarrow$ "component" in the schematic

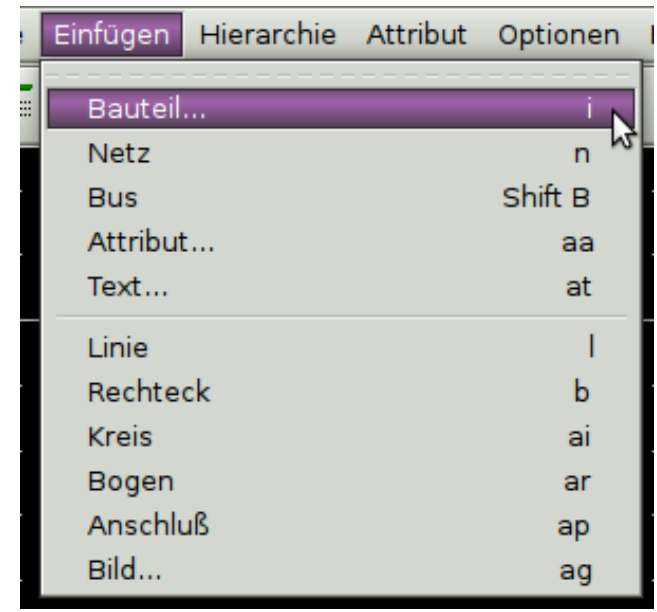

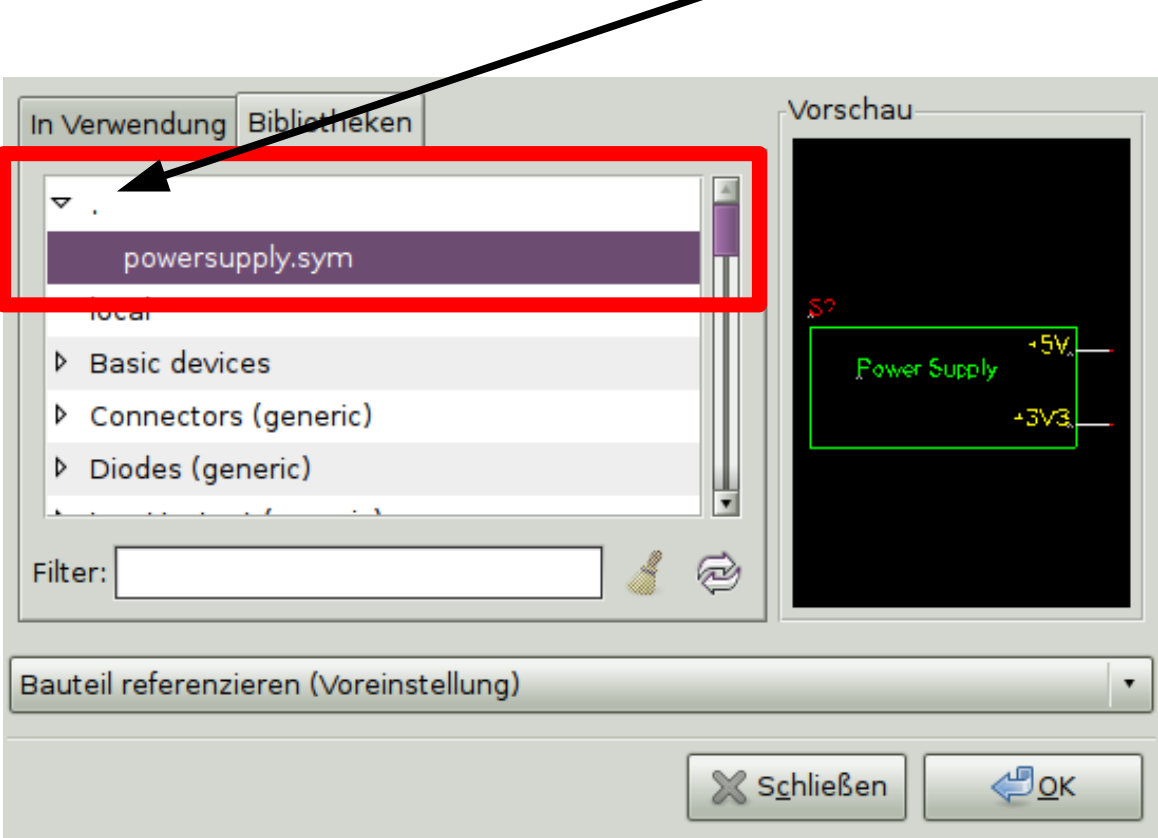

current directory

- now the symbol must be connected to a schematic that contains the actual circuit of the power supply
- mark the symbol and choose from the "right click menu" the entry "edit..."

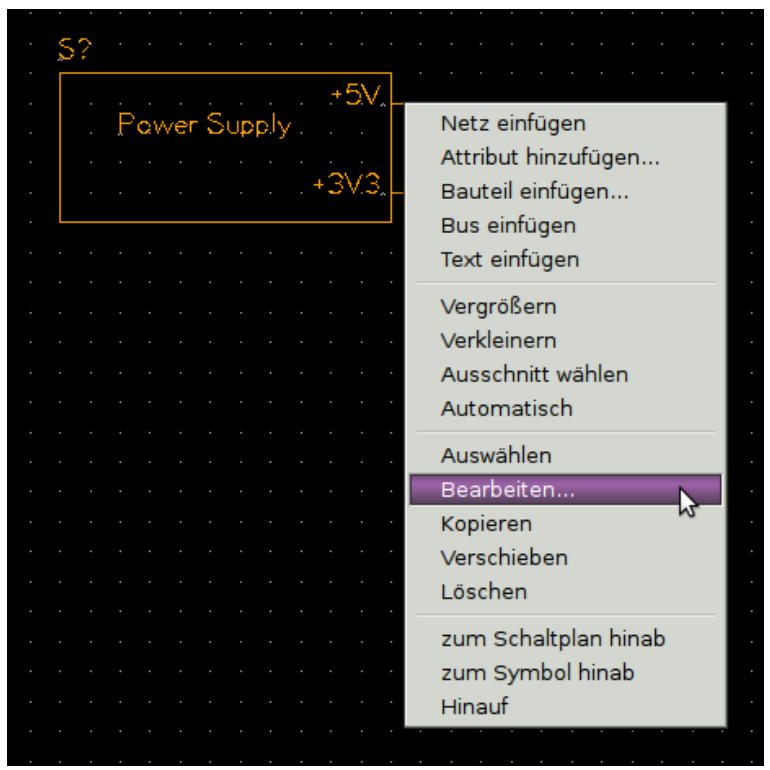

• add attribute "source" with the value "powersupply.sch" and place the attribute below the symbol in the schematic

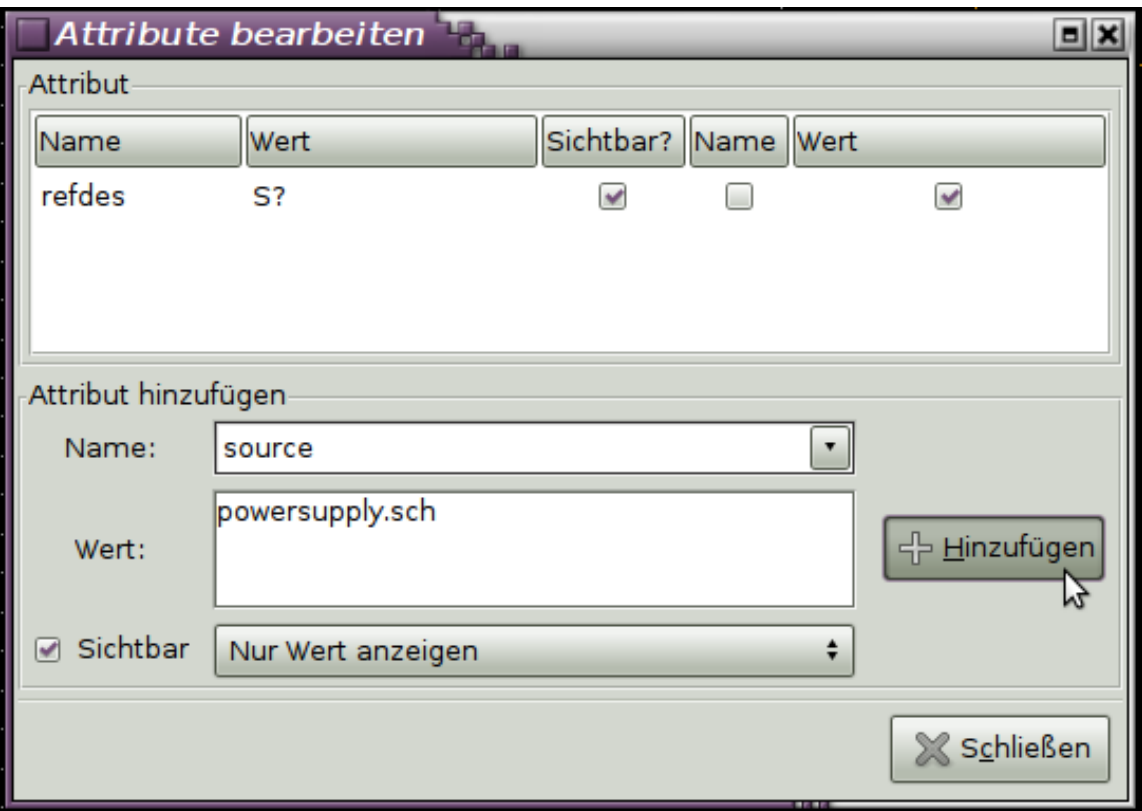

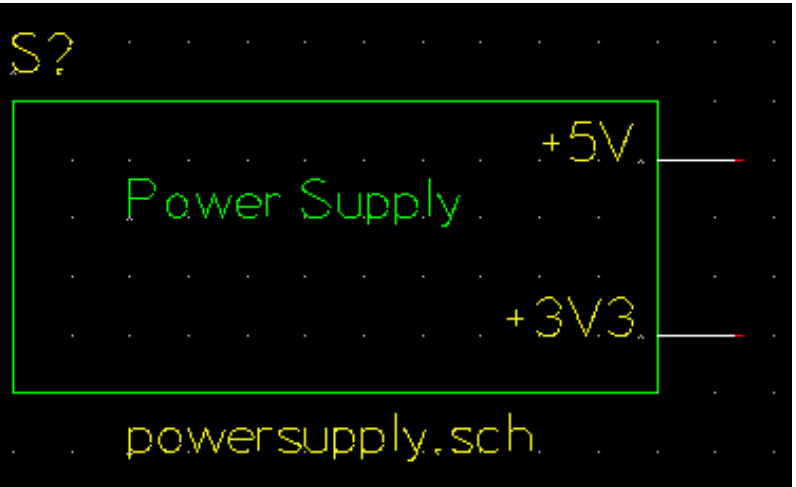

#### create sheet for hierarchic circuit

- create a new scheet and save it as "powersupply.sch"
- now change to the "tutorial01.sch"
- mark the symbol for the power supply and choose from the menu "hierarchy"  $\rightarrow$  "down to schematic"
- "powersupply.sch" should now open

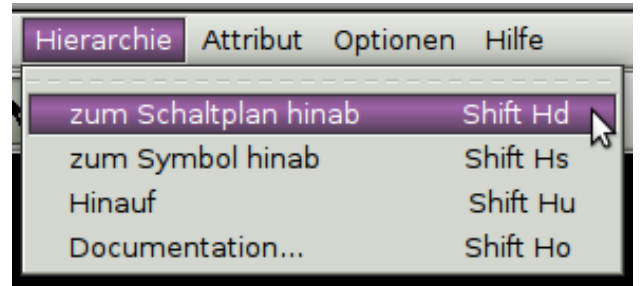

## Congratulations!

- you now know
	- how to create a symbol for hierachic designs
	- how to place that symbol in the design
	- how to connect that symbol to a schematic

- to connect the actual circuit to the signals on the symbol you need to use the same signal names from the symbol in the schematic
	- insert a "output" from the library
	- change the refdes of the output to the name of the signal

# Finishing

- to connect the actual circuit to the signals on the symbol you need to use the same signal names from the symbol in the schematic
	- insert a "output" from the library
	- change the refdes of the output to the name of the signal

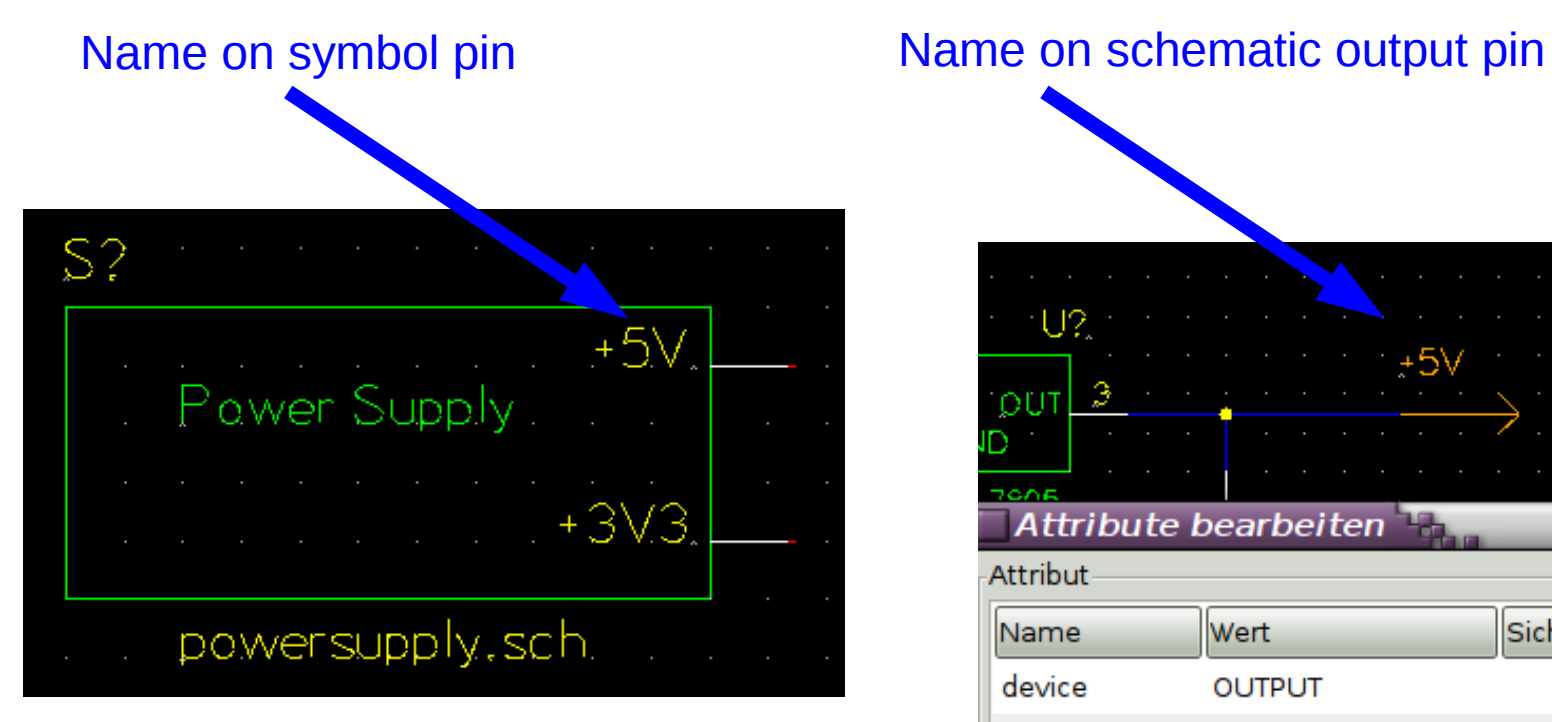

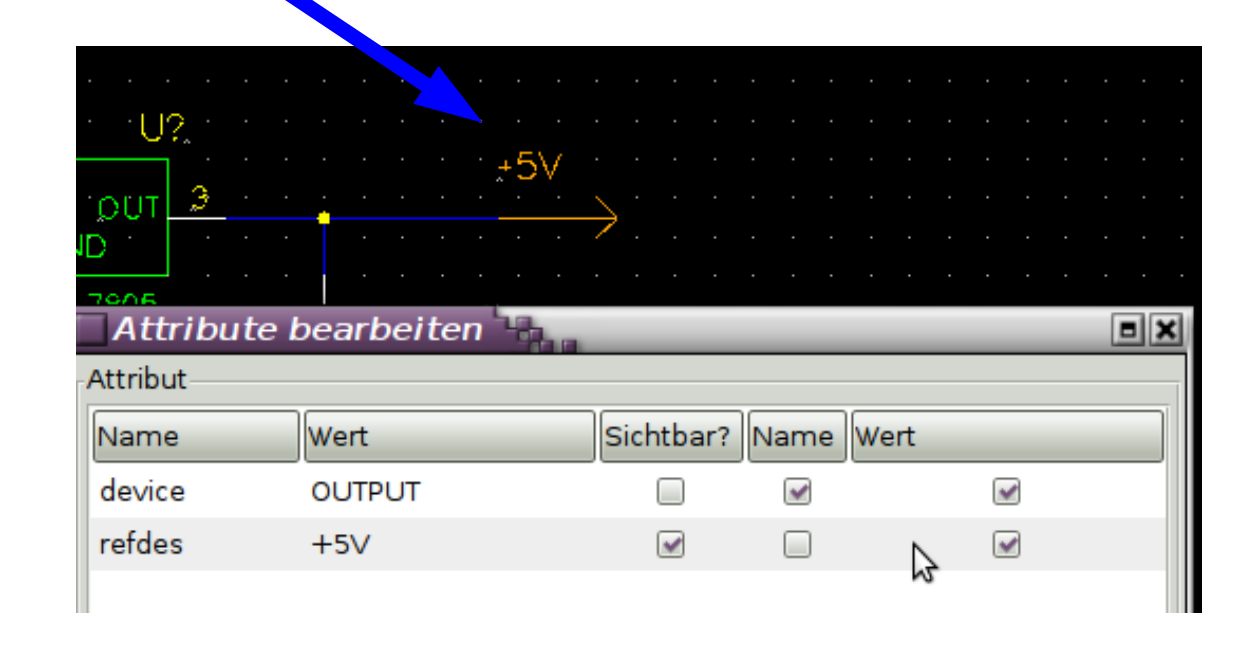